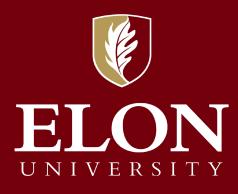

# **PageUp** Performance Management Reference Guide

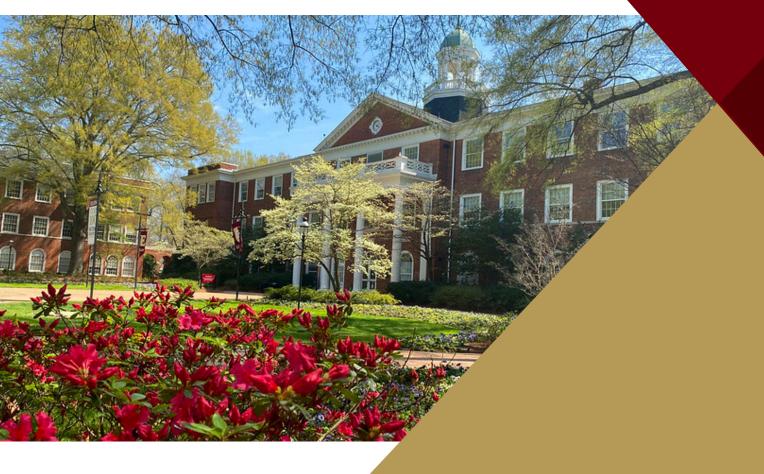

Office of Human Resources

# Contents

| Overview                                    | . 2 |
|---------------------------------------------|-----|
| Permissions                                 | . 2 |
| General Navigation                          | 2   |
| PageUp Home Screen / Employee Login         |     |
| General Guidelines for Using PageUp         | 3   |
| Google Preferred Browser                    | 3   |
| Dashboard                                   | 3   |
| PageUp: Performance Management Instructions | 3   |
| Initial Employee Email                      | 4   |
| Employee Process within PageUp              | 4   |
| Special Things to Note:                     | 7   |
| Supervisor Process within PageUp            |     |
| Next Steps:                                 |     |

## **Overview**

**PageUp: Performance Management** provides an enhanced staff member experience for performance management. PageUp delivers a set of tools for saving and measuring progress of goals, reviewing performance standards within the university competencies, and conducting mid-year and end of year reviews.

- Staff members and their supervisors will have responsibilities within the performance management process and as such will receive system-automated emails from <u>employeerelations-</u> <u>1131@mail.pageuppeople.com</u>.
- Based on the permissions that you have been granted in PageUp: Performance Management, not all features/functions described in this document may be available to you.

## Permissions

A Permission Group determines what level access a PageUp user has within the system.

- There are different roles within the performance management process and, therefore, there is a need for various levels of permission. Human Resources assigns users their permission group based on the role they operate within, Performance Supervisor or Performance Employee.
- The Performance Supervisor permission group has access to everything the Performance Employee group does with the added access for supervisor review.
- These permissions are separate from the permissions within the Recruitment portion of PageUp.

## **General Navigation**

To access the PageUp system, go to click the Human Resources webpage (<u>https://www.elon.edu/u/fa/hr/</u>) and click on the PageUp link on the left side of the page.

#### PageUp Home Screen / Employee Login

| <b>ELON</b><br>UNIVERSITY |                                                                                                    |  |
|---------------------------|----------------------------------------------------------------------------------------------------|--|
|                           | LOG IN  Usersame  Answerd  Comparison  Comparison  Com |  |

The PageUp link on the Human Resource webpage takes you to a login screen. Log into PageUp using your single sign on (SSO) Elon credentials (username and password).

Next, choose an authentication method using Duo Security.

|                                     | Choose an authentication method |                  |
|-------------------------------------|---------------------------------|------------------|
|                                     | Duo Push RECOMMENDED            | Send Me a Push   |
| <b>ELON</b><br>UNIVERSITY           | හි Call Me                      | Call Me          |
| What is this? 더<br>Add a new device | Passcode                        | Enter a Passcode |
| My Settings & Devices<br>Need help? | Remember me for 72 hours        |                  |

## **General Guidelines for Using PageUp**

- Do not use the Back button in your browser to go back to the previous page, as your session will be interrupted, and you may lose your changes.
- Your session will timeout after 120 minutes of inactivity.
- Do not share your login details with any other person.
- Allow pop-ups within your browser when using PageUp.
- Clean your browser's cache if unable to login or unable to view stacked menu options

## **Google Preferred Browser**

The preferred browser for PageUp is Google Chrome.

## Dashboard

The performance management dashboard is the landing page within the system. Most of the navigation within the system can occur from this page.

- The dashboard shows active performance reviews for you and for your team. It also provides quick access to recruitment and onboarding portions of PageUp.
- Select the hyperlink on the review to open that page.

| 🗌 About me 🗸 My team 🗸 My community 🗸 Reports 🗸 🗢 Create | 🗢 Journal entry 💭 TJ ~ 🕄 |
|----------------------------------------------------------|--------------------------|
| Nelcome TJ, you are logged in                            |                          |
| A My Performance Reviews                                 |                          |
| Elon Performance Review 2024                             |                          |
| Current step: Summary Review                             |                          |
| -0-0-0-0                                                 |                          |
| Ø Recruitment                                            |                          |
| Administration                                           |                          |
| Team Performance Reviews                                 |                          |
| P Onboarding                                             |                          |
| Onboarding                                               |                          |

## **PageUp: Performance Management Instructions**

Depending on your role within the performance management process, staff member or supervisor, the instructions will vary slightly.

**NOTE:** There are multiple types of instructions you will have access to, an email introducing the specific portion of the process, with a link to login; and in-system instructions with specific action items or to dos for that step.

#### **Initial Employee Email**

Hello {EMPLOYEEPREFNAME}:

It is time to initiate the first step, Goal Setting, of this year's performance review.

#### Login to PageUp: Performance Management

• Login to the PageUp Employee Services website, where you will see the "My Performance Reviews" menu. Select the current review. This link will be active year-round and can always be used to bring you back to your review.

The action items for this phase are:

#### Goal Setting.

• Follow the instructions within PageUp to type in your 3-5 goals.

• If helpful, utilize the SMART goal strategy (Review the LinkedIn Learning Video for a refresher).

#### **Competency Overview.**

Review the university performance competencies used during the year-end review of performance. No
action is needed other than review.

#### Attend the Meeting with your Supervisor.

- Be prepared to discuss the goals submitted noting they may be edited or altered.
- · Have a conversation to discuss the performance standards for the university competencies.
- Once you are both in agreement with your goals and the performance standards, you will both advance to the "Next Steps" screen and select "I agree". This will complete your action items for the Goal Setting step.

Please complete your goal setting and initial competency expectations conversation by {STEPDUEDATE}.

If you have any questions or concerns during this portion of the process, please contact Employee Relations at EmployeeRelations@elon.edu and a member of that team will contact you.

Employee Relations

#### **Employee Process within PageUp**

1. Following the instructions in the email, you will login and be brought to the Performance Management Landing Page

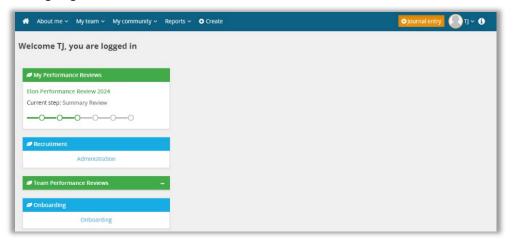

2. This will bring you to the Welcome screen and an overview of the process.

| Start       Goals       Competency Assessment       Mid Year Check In (PILOT Group Only)       Next steps                                                                                                    |              |
|----------------------------------------------------------------------------------------------------|--------------|
| Total performance weighting                                                                                                    | <b>100</b> % |
| Last saved: 10 Apr 2024, 12:48pm                                                                                                    | tions 🔻      |
| Welcome to the Performance Management tool! Throughout the year both staff members and their supervisors will actively engage with this tool to guide them throug<br>the following steps of performance management:                                                                                                    | gh           |
| 1. Goals and Planning - Individual goals will be added by the employee then reviewed and supplemented by the supervisor during an in-person discussion to ensure<br>alignment and collaboration. An initial conversation will happen around performance standards and the university competencies so employee performance can meet<br>exceed those standards over the following year. | or           |
| 2. Mid-Year Check-In - This component will be completed by the Pilot Group only. This will be a check point to discuss goal progression, including current relevance, allocated time and resources, and expectations for the remainder of the year.                                                                                                    |              |
| 3. Summary and Final Review - This is an intentional conversation to summarize and recap an employee's performance throughout the year regarding university competencies and their final goal progression for the year.                                                                                                    |              |
| 4. Review Complete - This is the final step of the review and will result in the filing of the review with Human Resources.                                                                                                    |              |
| This process is anchored in our Performance Management Philosophy, which is built on <b>empowering</b> staff members and their supervisors, being a <b>collaborative</b> process focused on <b>continuous improvement</b> and <b>development</b> .                                                                                                    | 5,           |
|                                                                                                    |              |
| You will begin this year's process by clicking "Next" at the bottom of the page.                                                                                                    |              |
| *Each time you log in to complete a step, you will advance through each screen (Goal Setting, Competency Assessment, Mid-Point Check-In, and Next Steps). Your final act item in each portion will be on the "Next Steps" page.                                                                                                    | ion          |
| * The Notes section at the bottom of the page is an area for general notes throughout the process. You may use it for however you see fit, or leave it blank.                                                                                                    |              |

3. You will then select the "Next" button at the bottom of the page or the "Goals" link at the top of the page which will bring you to the instructions for adding goals.

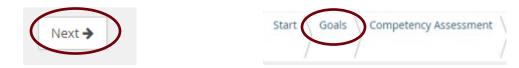

4. The How to: section explains the process of adding the goals.

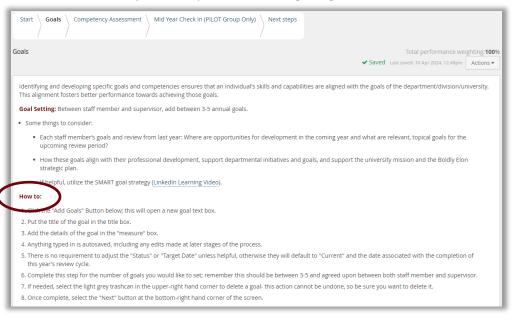

C.

A. Click the "Add Goals" Button below; this will open a new goal text box.

Add Goals

B. Put the title of the goal in the title box.

| Title       | Please enter Goals title here                      |  |
|-------------|----------------------------------------------------|--|
| Add the det | tails of the goal in the "measure" box.            |  |
| Measure     | B I <u>U</u>   2≣ :≣   ≡ ≡ ≡ ≡   ⊞ ∞   53 @ Source |  |

- D. Anything typed in is autosaved, including any edits made at later stages of the process.
- E. There is no requirement to adjust the "Status" or "Target Date" unless helpful, otherwise they will default to "Current", and the date associated with the completion of this year's review cycle.

| Status      | Current     | ~        |
|-------------|-------------|----------|
| Target date | 28 Feb 2025 | <b>#</b> |

- F. Complete this step for the number of goals you would like to set; remember this should be between 3-5 and agreed upon between both staff member and supervisor.
- G. If needed, select the light grey trashcan in the upper-right hand corner to delete a goal- this action cannot be undone, so be sure you want to delete it.
- H. Once complete, select the "Next" button at the bottom-right hand corner of the screen.

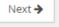

5. This will bring you to the Competency Assessment screen, which you will note has the lock icon next to the individual competencies. This indicates there is no input needed right now but rather you should review each competency for 2024 and begin to think about how you may develop within this area throughout the next year.

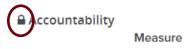

Demonstrates the ownership necessary for achieving desired results. Holds self and staff accountable for following policies and promotes the vision and direction of Elon University, including being fiscally responsible.

6. Once complete, select the "Next" button at the bottom-right hand corner of the screen.

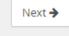

- 7. This will advance you to the "Mid-Year Check In (PILOT Group Only) screen.
  - a. Two items to note, 1) this is only for the pilot group and 2) there is no action item needed for anyone during the goal setting component. Select Next.
- 8. Once you are content with your goals and prepared to discuss them with your supervisor, you will select the "I agree" button which will notify your supervisor and they will schedule a meeting to discuss your goals and plans for development.

| 0                                 | 0                    | 0                   | 0                   | 0        | 0 |            |
|-----------------------------------|----------------------|---------------------|---------------------|----------|---|------------|
| • Cannot progress re              | view to next step, t | his will automatica | lly occur on the 04 | May 2024 |   |            |
| Approval<br>Supervisor and Employ | ee Agreement on G    | oals                |                     |          |   |            |
| Notify TJ after y                 | ou approve           |                     |                     |          |   |            |
| Latisha, do you appro             | ove your review?     |                     |                     |          |   | l agree    |
| TJ has not approved               | this review          |                     |                     |          |   | $\bigcirc$ |
| w entire process                  |                      |                     |                     |          |   |            |

#### **Special Things to Note:**

- Temporary Employees will not get a performance review.
- Goals should be set by all members of the staff community, including staff and administrators with faculty rank.

#### Supervisor Process within PageUp

1. Following the instructions in the email titled "Supervisor, It's Goal Setting Time! Performance Management Process – 2024", you will login and be brought to the Performance Management Landing Page.

# **ELON** UNIVERSITY | Human Resources

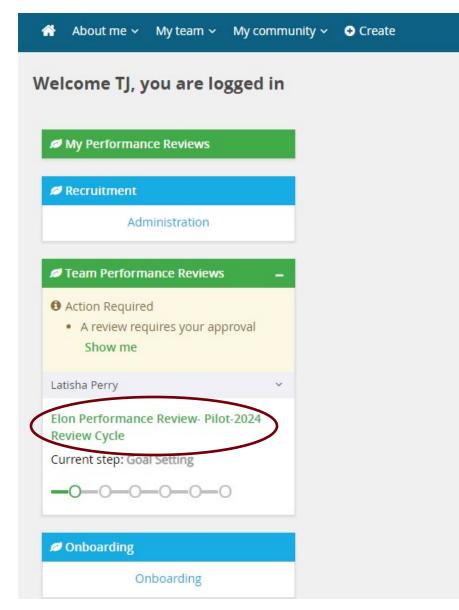

2. Select the appropriate review to open it and go to the "Goals" Page.

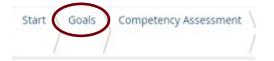

- 3. Review and edit any goals you see fit. Please note that this portion of the process is live and any edits you make will overwrite what the employee has submitted. So be prepared to have a conversation with them about the changes made and the intent of those changes.
  - a. We encourage you to use your initials before the proposed changes, so it is clear who typed what. Example below.

# ELON UNIVERSITY | Human Resources

| Item title  |                                                 | III |
|-------------|-------------------------------------------------|-----|
| Title       | LP Test Goal 1                                  |     |
| Measure     | B I U   1 = 1 = 1 = = = = ■ = ∞ 53 ⊙ Source     |     |
|             | LP Metsure Test Goal<br>MK Added context        |     |
| Status      | Current 🗸                                       |     |
| Target date | 28 Feb 2025                                     |     |
|             |                                                 |     |
| Item title  |                                                 | Ē   |
| Title       | MK Goal for LP                                  |     |
| Measure     | B I <u>U</u>   i≡ i≡   ≡ ≡ ≡   ⊞ ∞   ½ ⊡ Source |     |
|             | MK added Measure Test Goal 2                    |     |
|             |                                                 |     |
|             |                                                 |     |
|             |                                                 |     |
|             |                                                 |     |

- b. Anything typed in is autosaved, including any edits made at later stages of the process.
- c. There is no requirement to adjust the "Status" or "Target Date" unless helpful, otherwise they will default to "Current", and the date associated with the completion of this year's review cycle.

| Status      | Current     | ~        |
|-------------|-------------|----------|
| Target date | 28 Feb 2025 | <b>#</b> |

- d. Complete this step for the number of goals submitted or any that you would like to add for the staff member keeping in mind this should be between 3-5 and agreed upon between both staff member and supervisor.
- e. If needed, select the light grey trashcan in the upper-right hand corner to delete a goal- this action cannot be undone, so be sure you want to delete it.

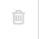

4. Once complete, select the "Next" button at the bottom-right hand corner of the screen.

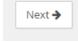

5. This will bring you to the Competency Assessment screen, which you will note has the lock icon next to the individual competencies. This indicates there is no input needed right now but rather you should review each competency for 2024 and begin to think about how your staff members may develop within this area throughout the next year.

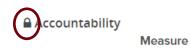

Demonstrates the ownership necessary for achieving desired results. Holds self and staff accountable for following policies and promotes the vision and direction of Elon University, including being fiscally responsible.

6. Once complete, select the "Next" button at the bottom-right hand corner of the screen.

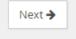

- 7. This will advance you to the "Mid-Year Check In (PILOT Group Only) screen.
  - a. Two items to note, 1) this is only for the pilot group and 2) there is no action item needed for anyone during the goal setting component. Select Next.
- 8. Once you are content with the goals and have discussed them with your staff member, you will select the "I agree" button which will complete the goal setting portion of the process.

| Your next step: Check-in and progress update                                                                        |        |
|----------------------------------------------------------------------------------------------------|--------|
| 00000                                                                                                    |        |
| • Cannot progress review to next step, this will automatically occur on the 04 May 2024                             |        |
| Approval<br>Supervisor and Employee Agreement on Goals                                                              |        |
| <i>Approved by Latisha Perry on 14 Mar 2024 at 10:26 AM</i><br>TJ, as the manager, do you approve Latisha's review? | lagree |
| View entire process                                                                                                 |        |

## **Next Steps:**

- Pilot Group training and resources available- May 2024.
- End of year Summary Review training and resources available- October 2024.